*Slide 1*

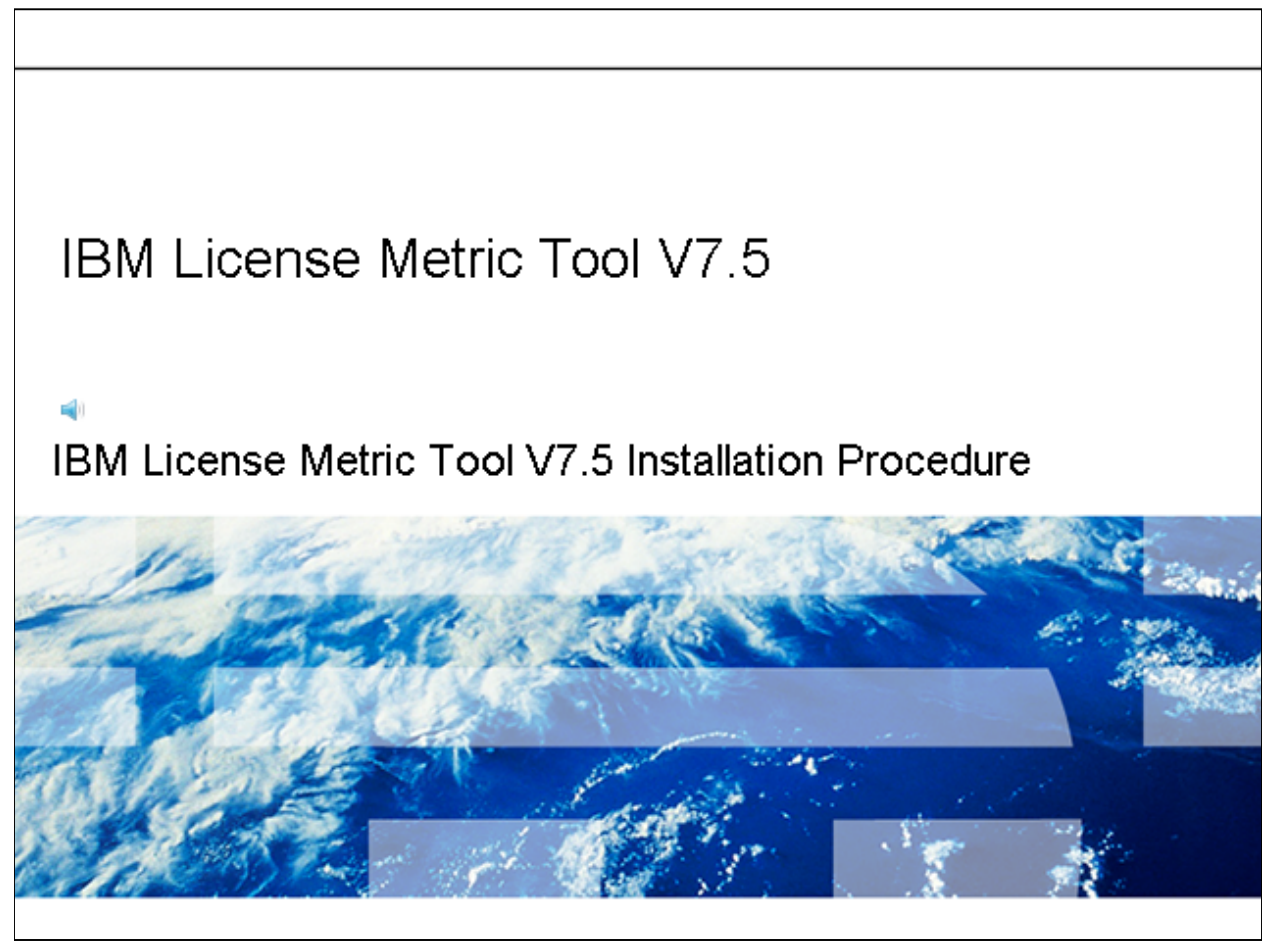

*Slide 2*

# Objectives After completing this training module, you can perform these tasks: Install IBM License Metric Tool Add required software patches after installing IBM License Metric Tool

*Slide 3*

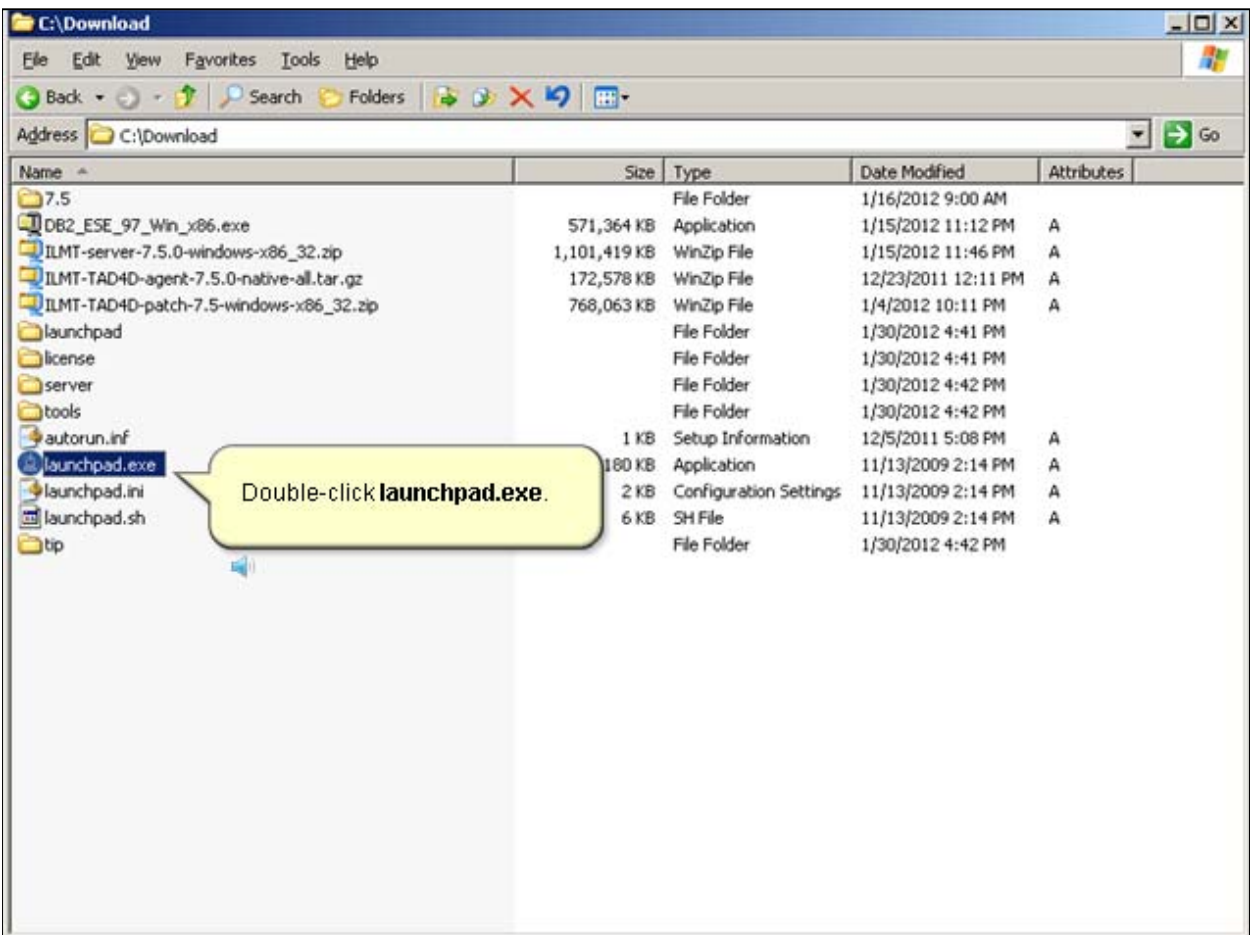

*Slide 4*

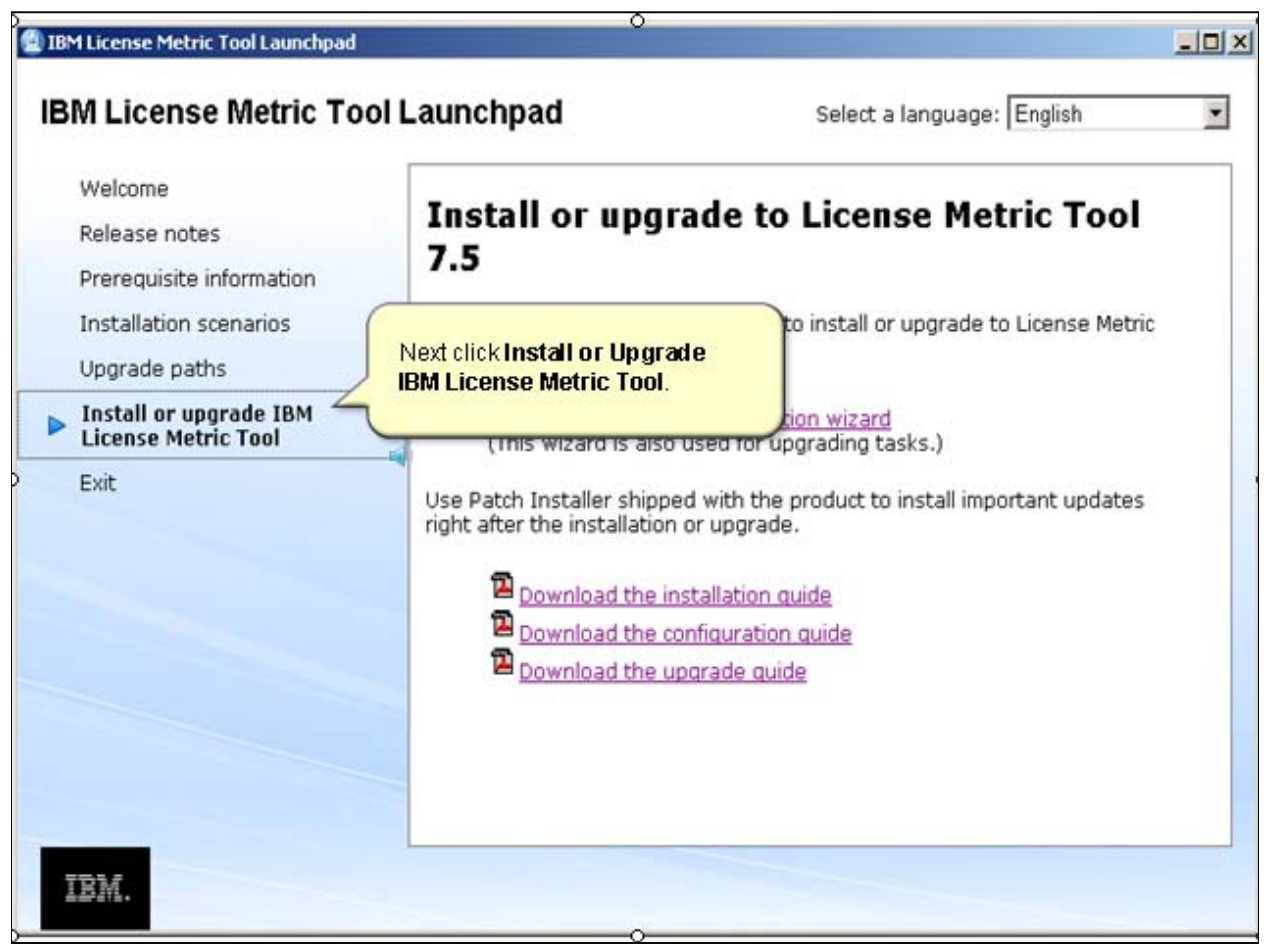

*Slide 5*

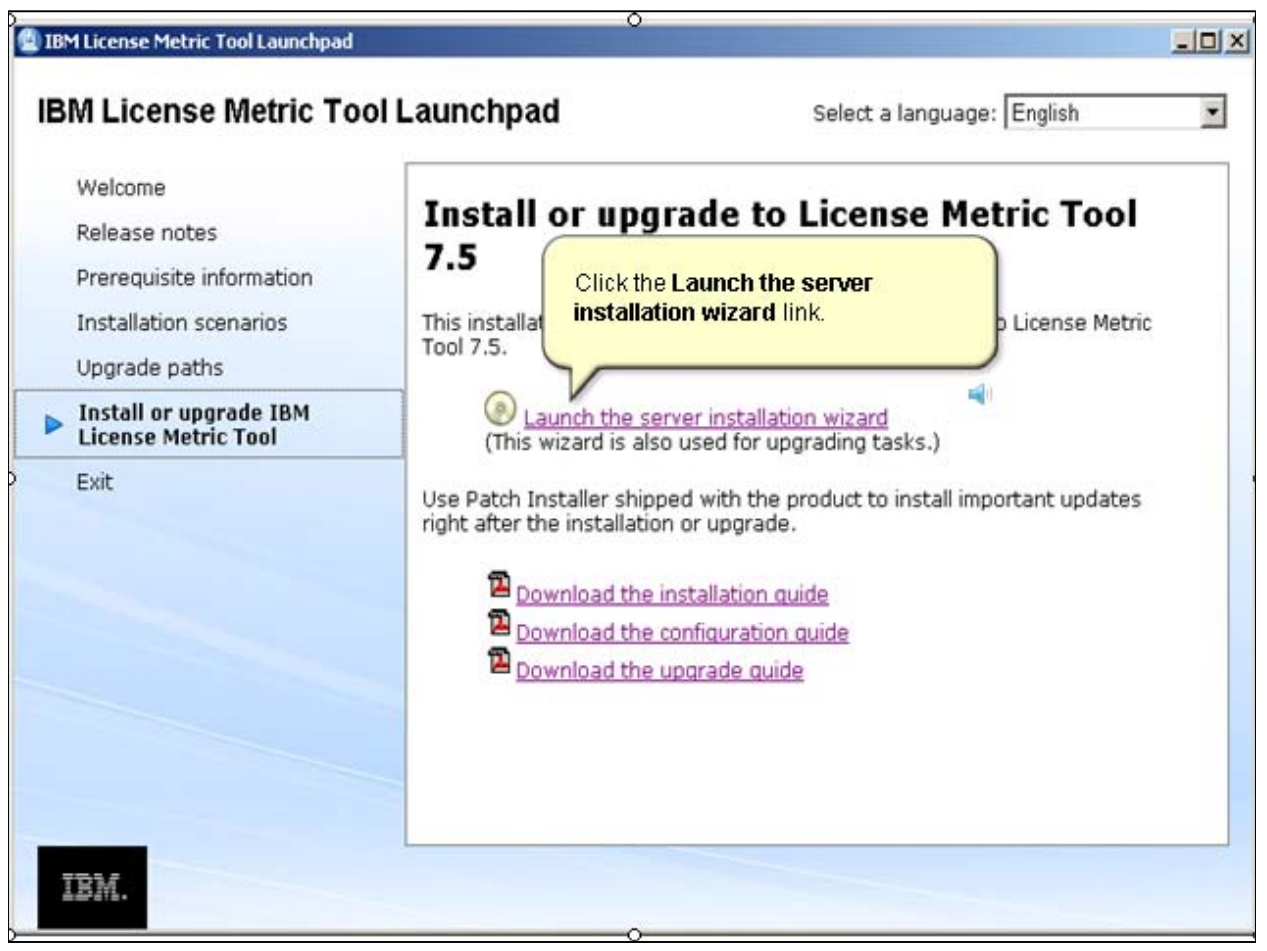

*Slide 6*

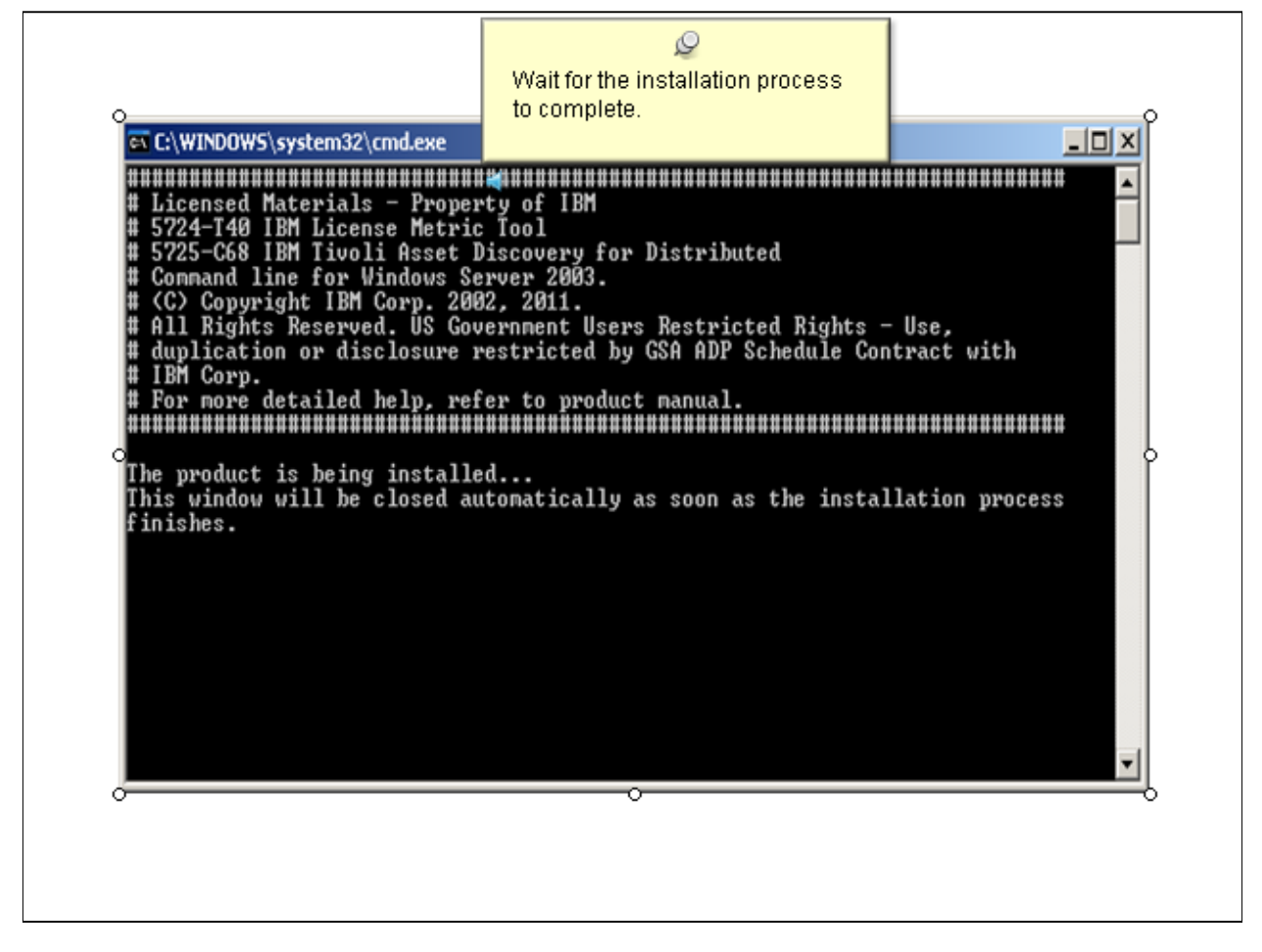

*Slide 7*

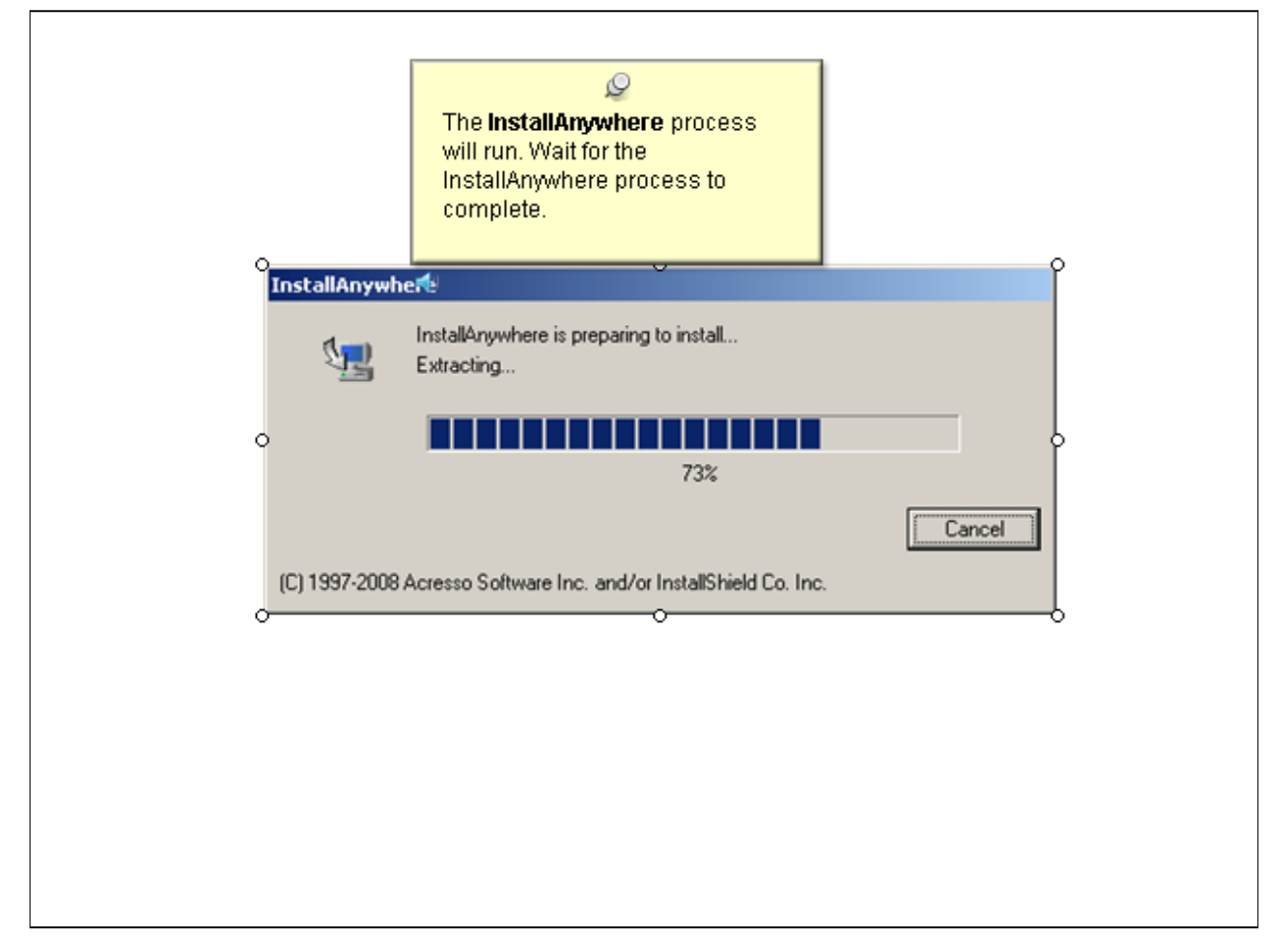

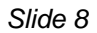

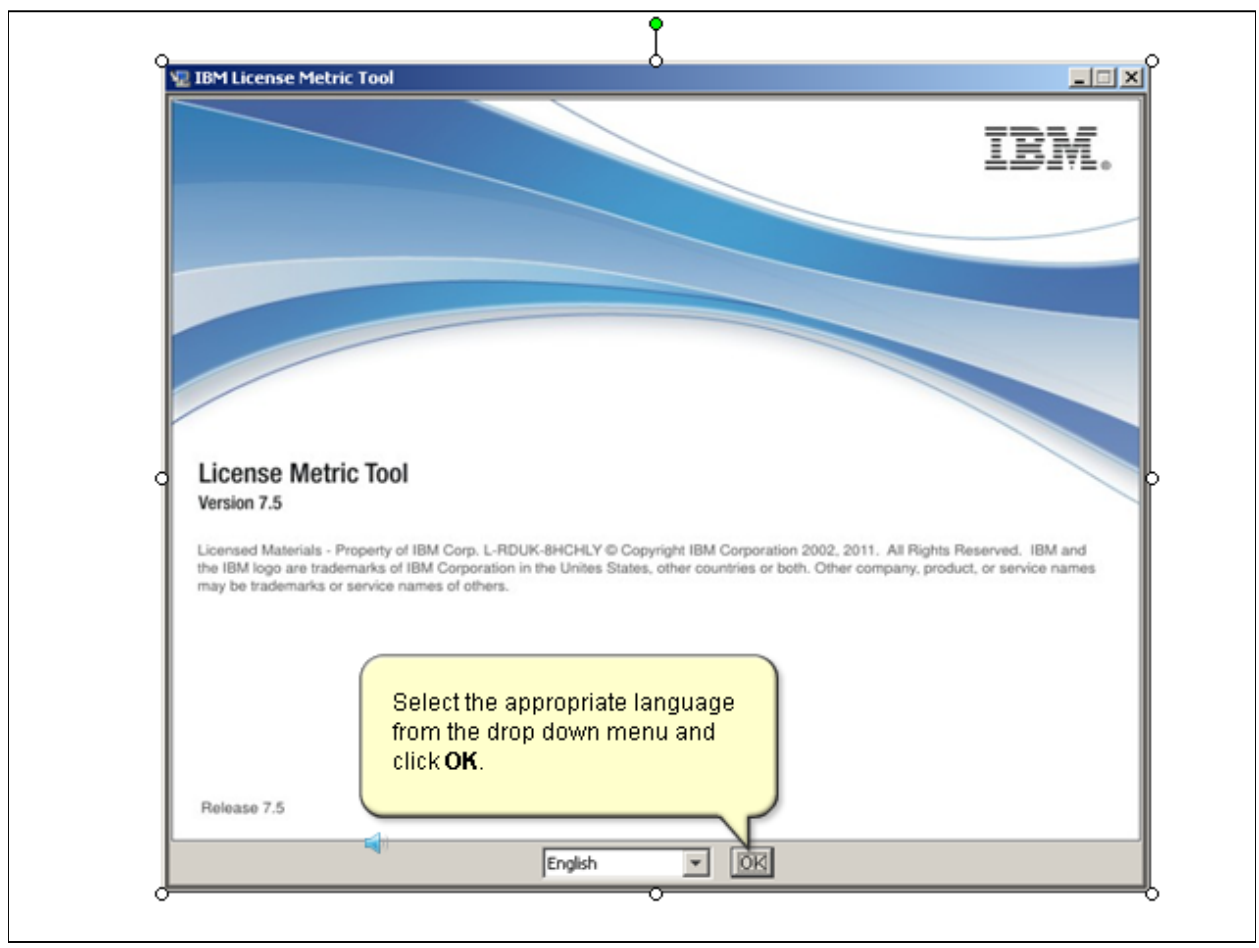

*Slide 9*

| 见 IBM License Metric Tool                                                                                                    | O<br>The IBM License Metric Tool installation<br>wizard welcome screen appears.                                                                                                    | $\Box$<br>Welcome |
|----------------------------------------------------------------------------------------------------|----------------------------------------------------------------------------------------------------|-------------------|
| Welcome<br>Software License<br>Agreement<br>Installation Settings<br>▷<br>Preinstallation Summary<br>▷<br>Installing<br>▷<br>Install Complete<br>⊳<br>Configuring<br>$\triangleright$<br>Õ<br>$\triangleright$ Configuration Complete | This installation wizard installs the IBM License Metric Tool 7.5.0<br>server and database components.<br>If you want the current installation of the administration server to<br>replace the previous one, manually deployed on base WebSphere<br>Application Server, make sure that you provide the same values for<br>communication ports for agents. See the installation<br>documentation for more information about the remaining settings. | Click Next.       |
| InstallAnywhere<br>Cancel                                                                                                    | Previous                                                                                                    | Next              |
|                                                                                                    |                                                                                                    |                   |

*Slide 10*

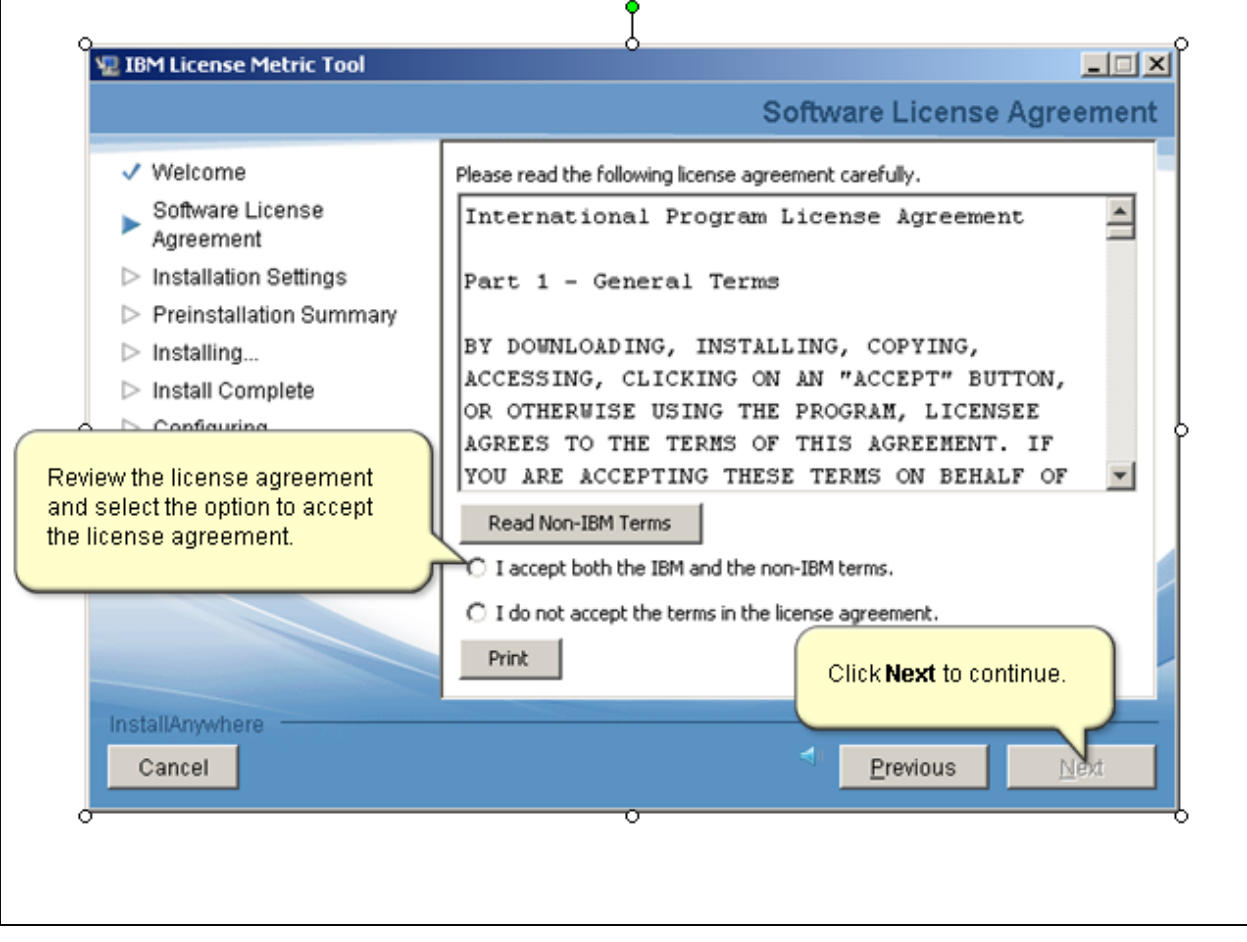

*Slide 11*

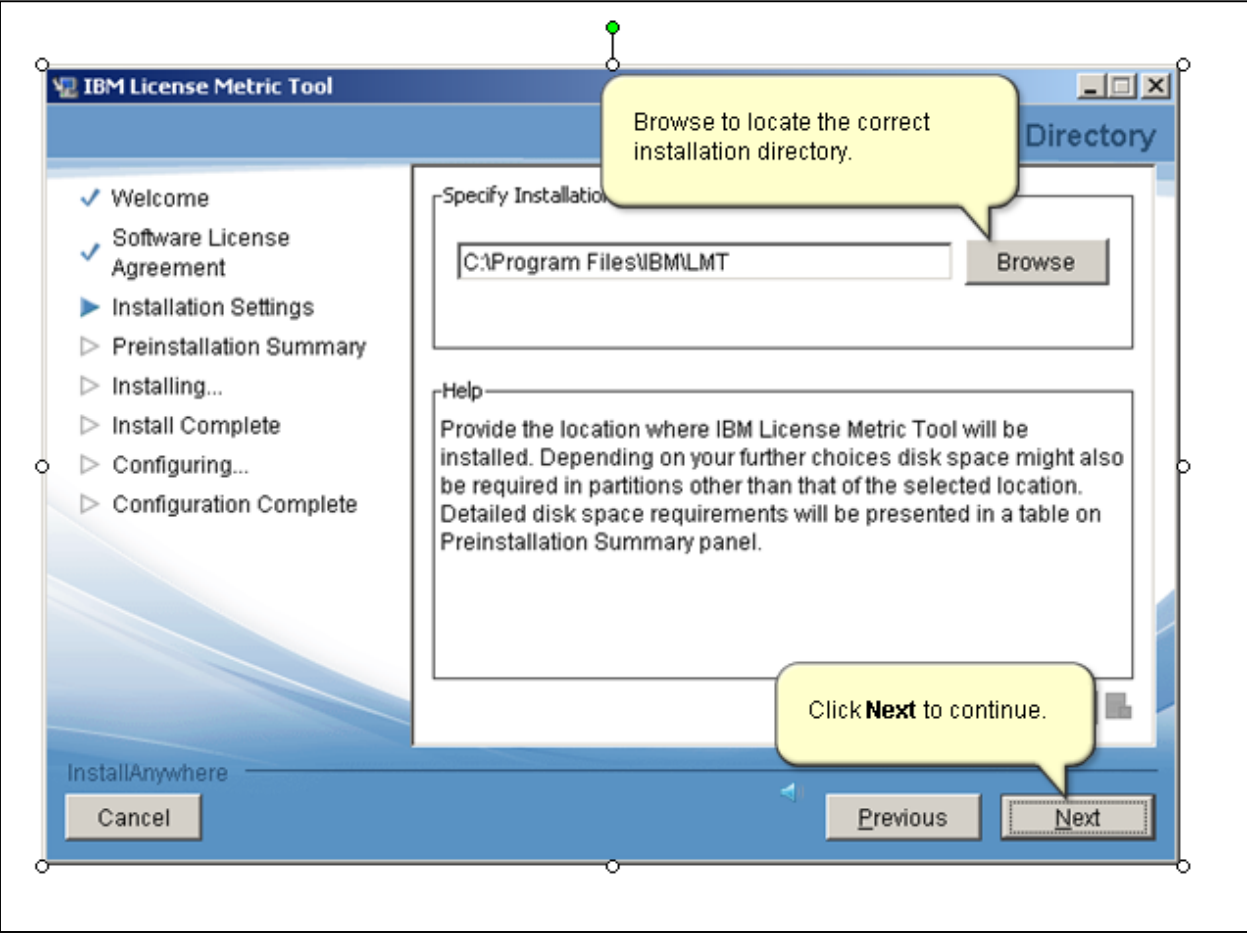

*Slide 12*

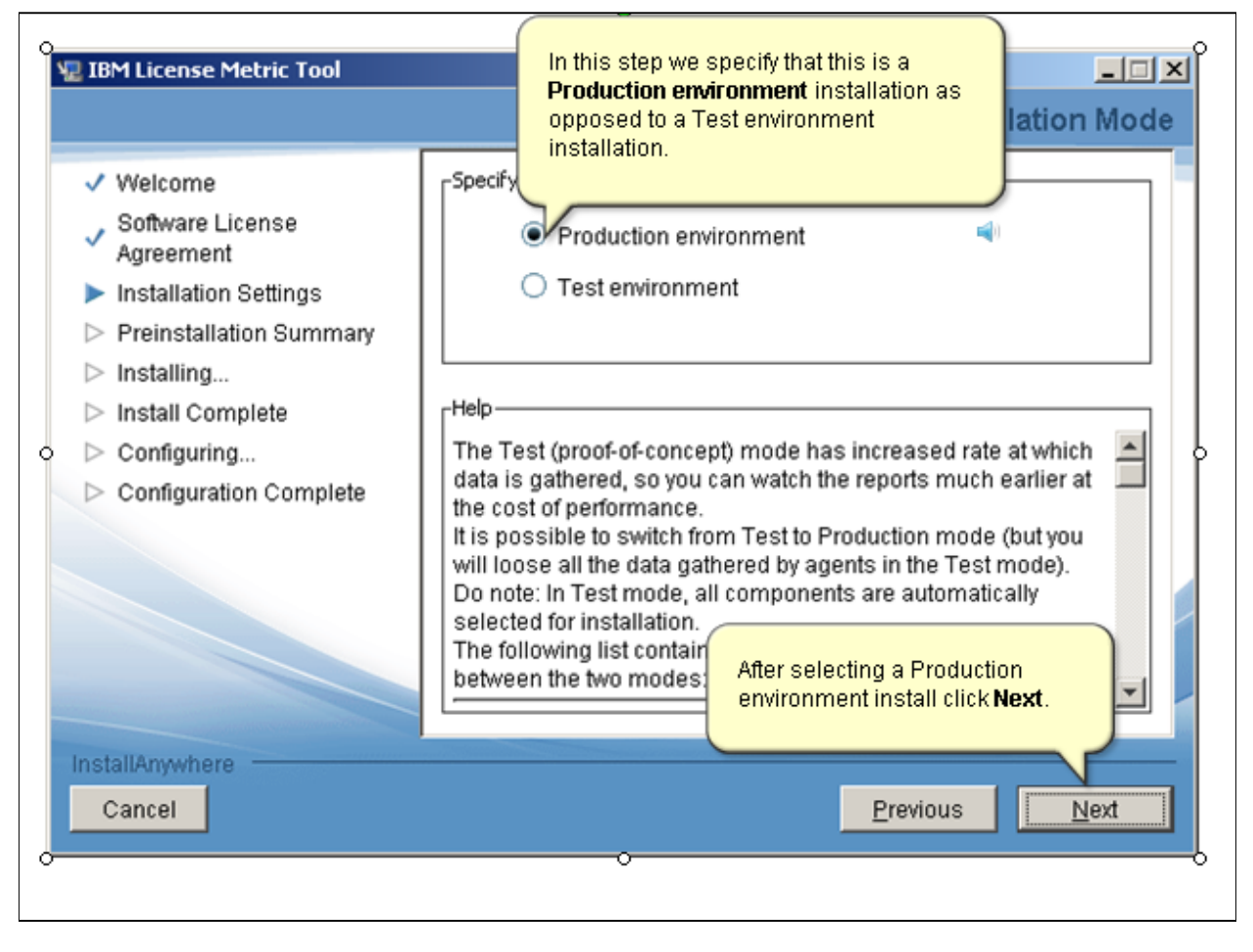

*Slide 13*

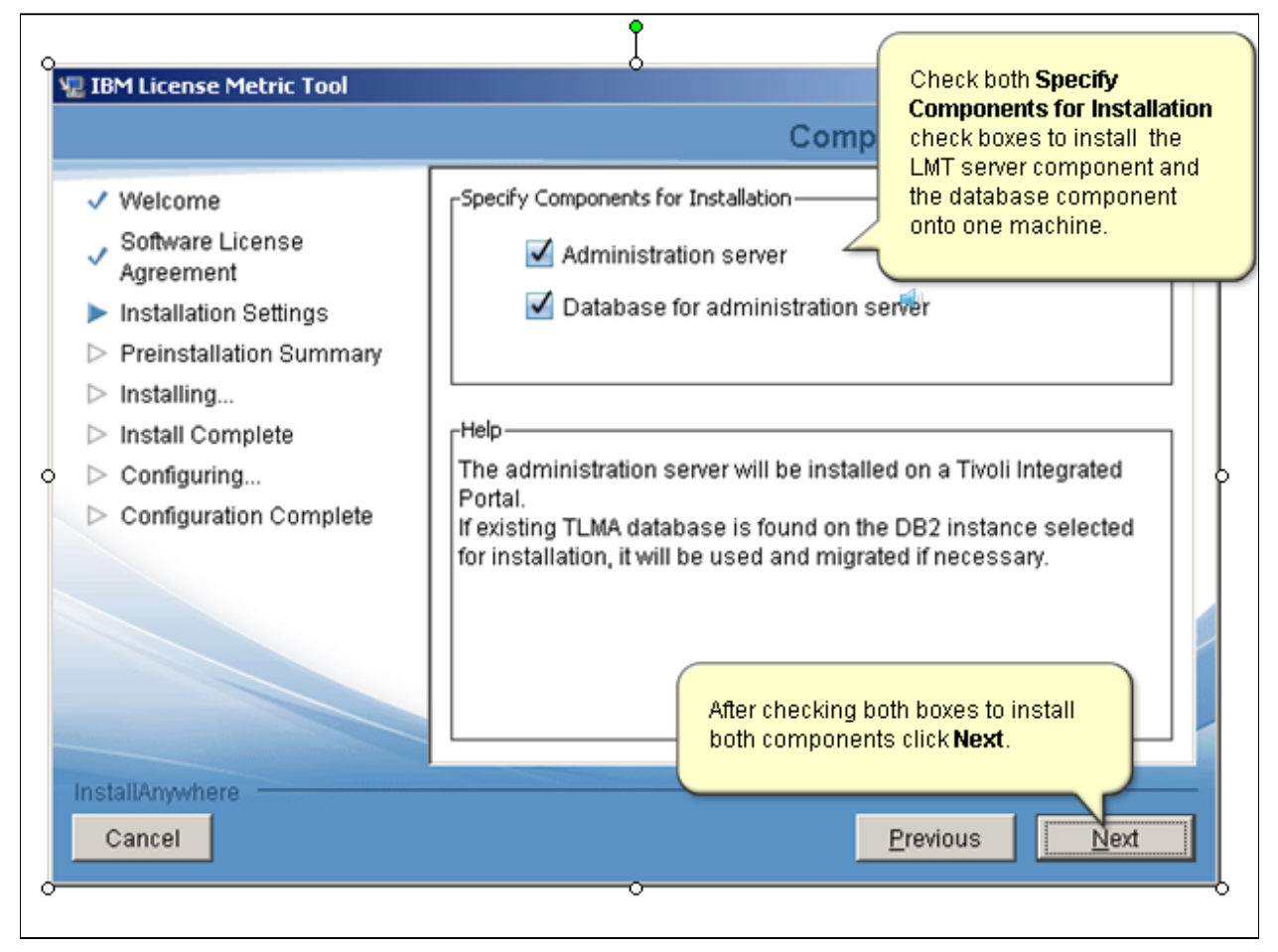

*Slide 14*

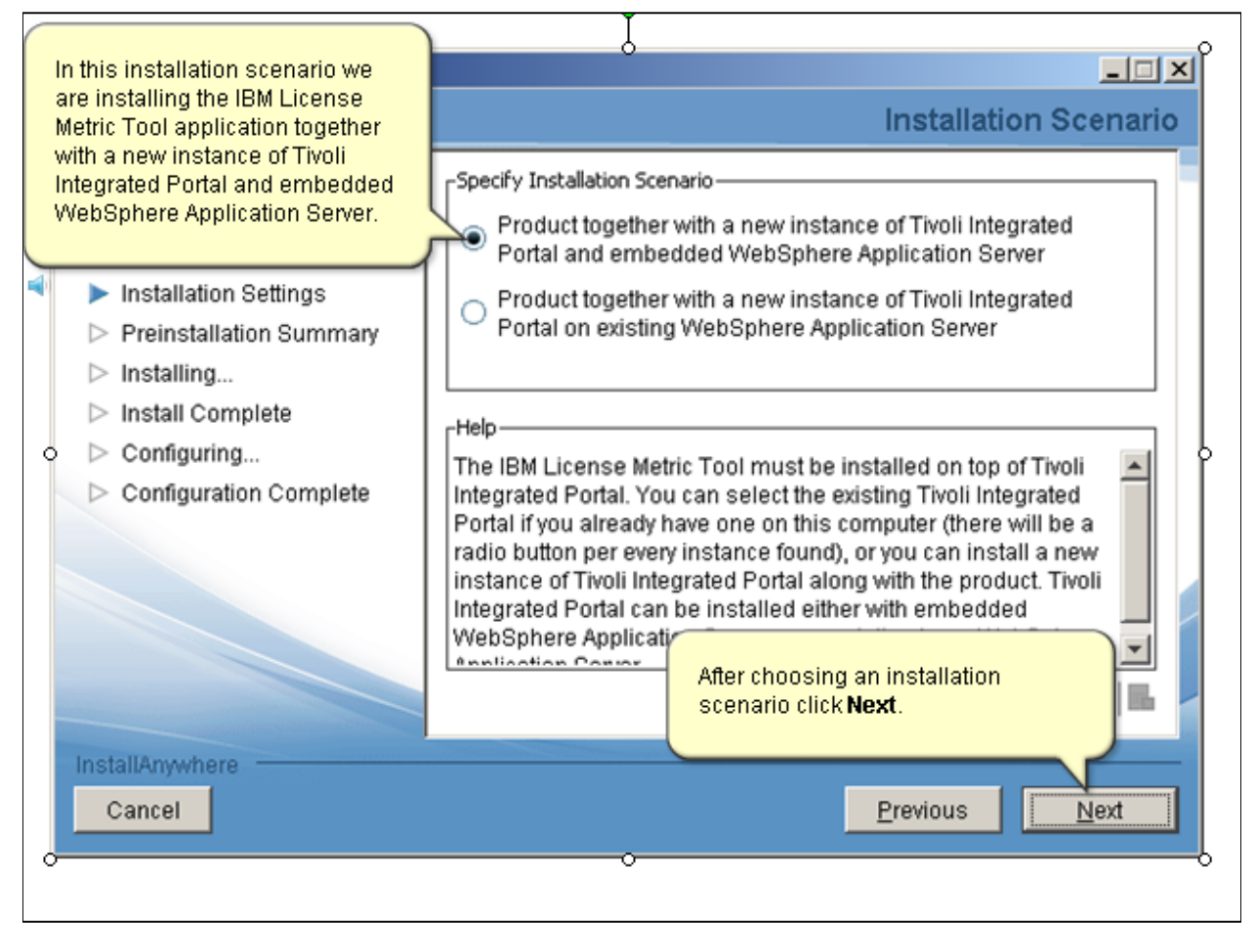

*Slide 15*

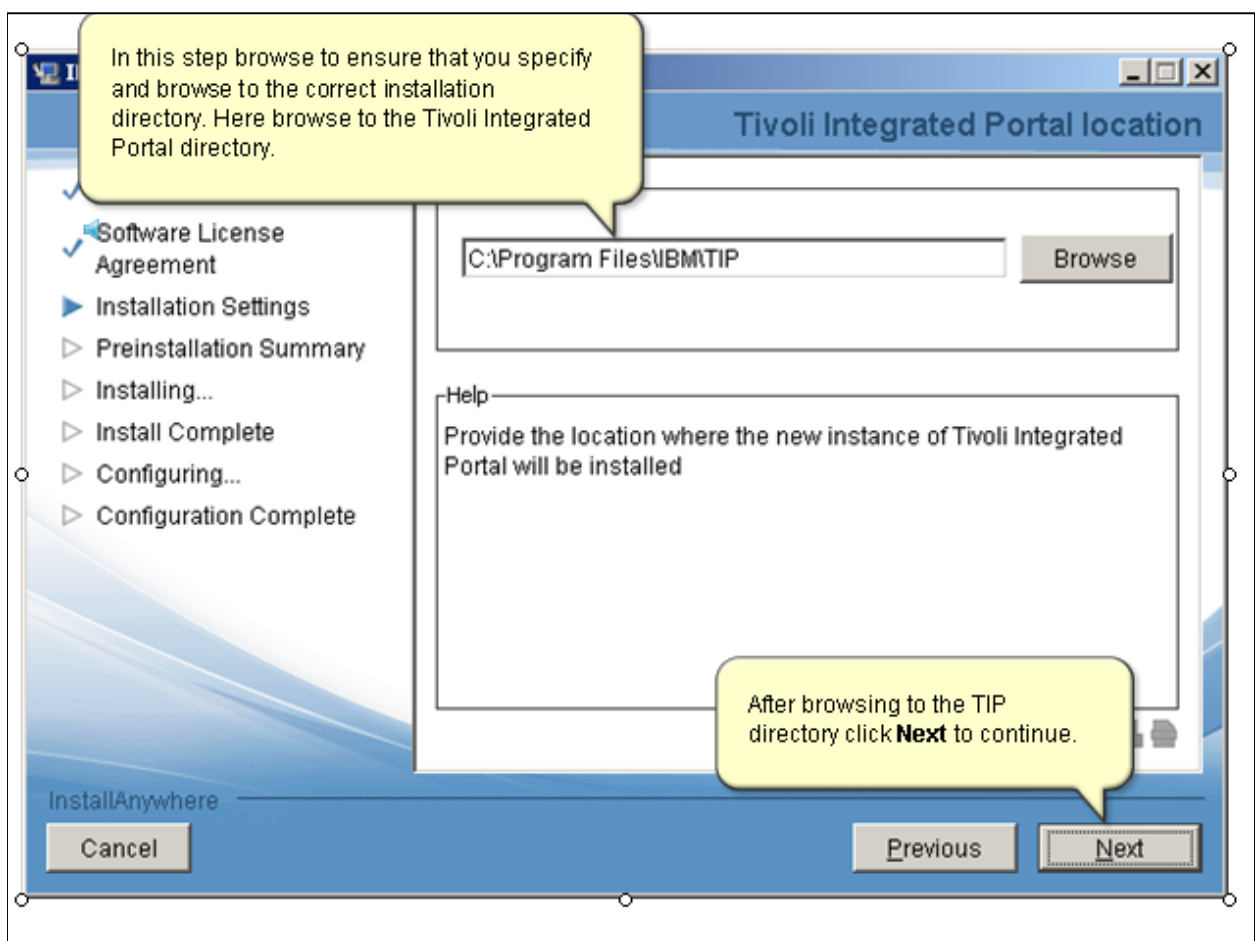

*Slide 16*

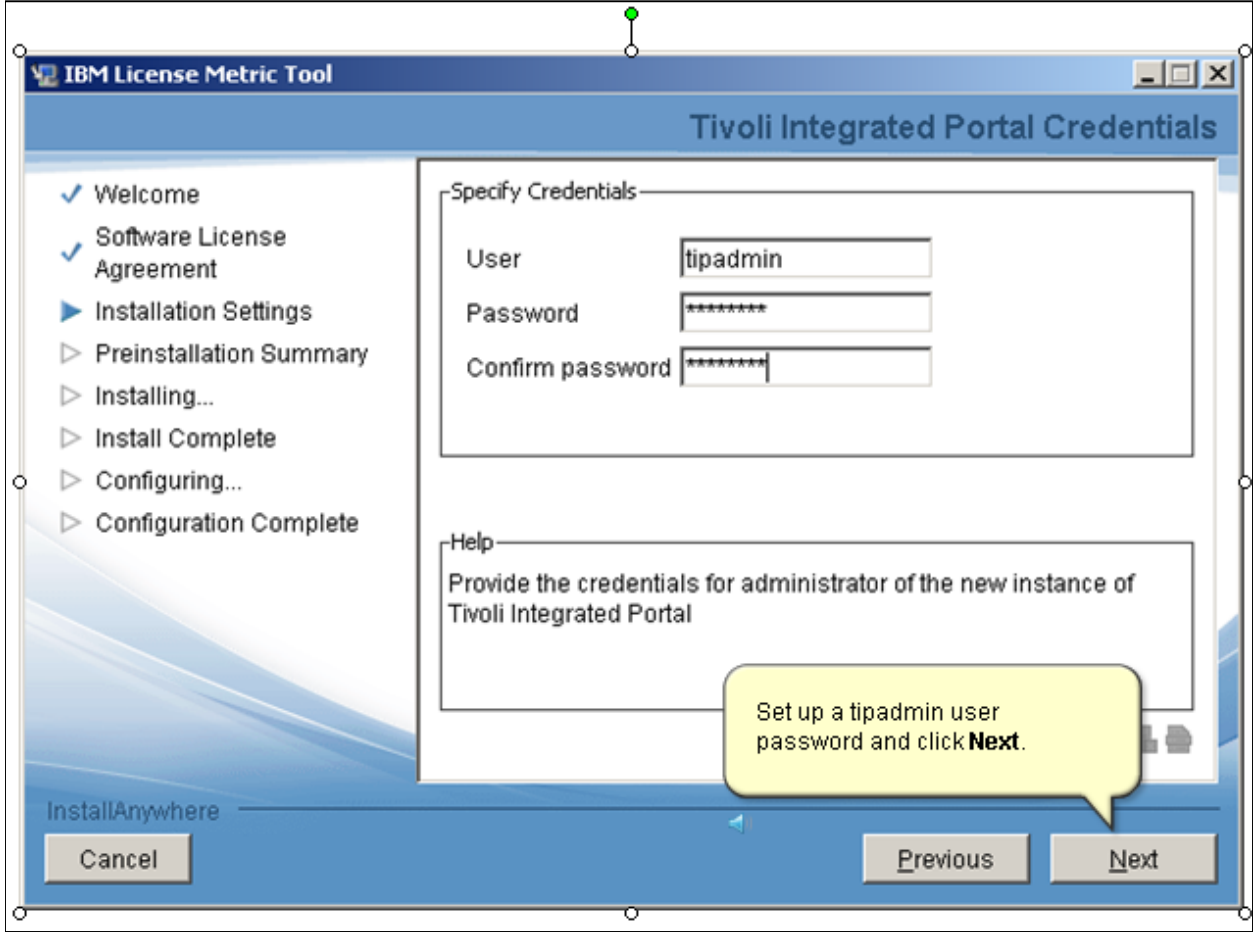

*Slide 17*

| 里 IBM License Metric Tool                                                                                                    | $ \Box$ $\times$                                                                                                    |
|----------------------------------------------------------------------------------------------------|----------------------------------------------------------------------------------------------------|
|                                                                                                    | <b>Tivoli Integrated Portal ports</b>                                                                                                    |
| √ Welcome<br>Software License<br>Agreement<br>Installation Settings<br>Preinstallation Summary<br>Installing<br>Install Complete<br>Configuring<br>-Help<br><b>Configuration Complete</b><br>InstallAnywhere | -Specify Communication Ports for Tivoli Integrated Portal<br>Let installation wizard select all the required ports<br>⊽<br>automatically<br>Provide one or more port values that will be used by the new<br>instance of Tivoli Integrated Portal. You don't have to specify all of<br>them, the installation wizard will try to find non-conflicting value for<br>any port that is not specifig<br>Check the box to let the install<br>wizard select ports.<br>automatically and click Next. |
| Cancel                                                                                                    | <br>Previous<br>Next                                                                                                    |

*Slide 18*

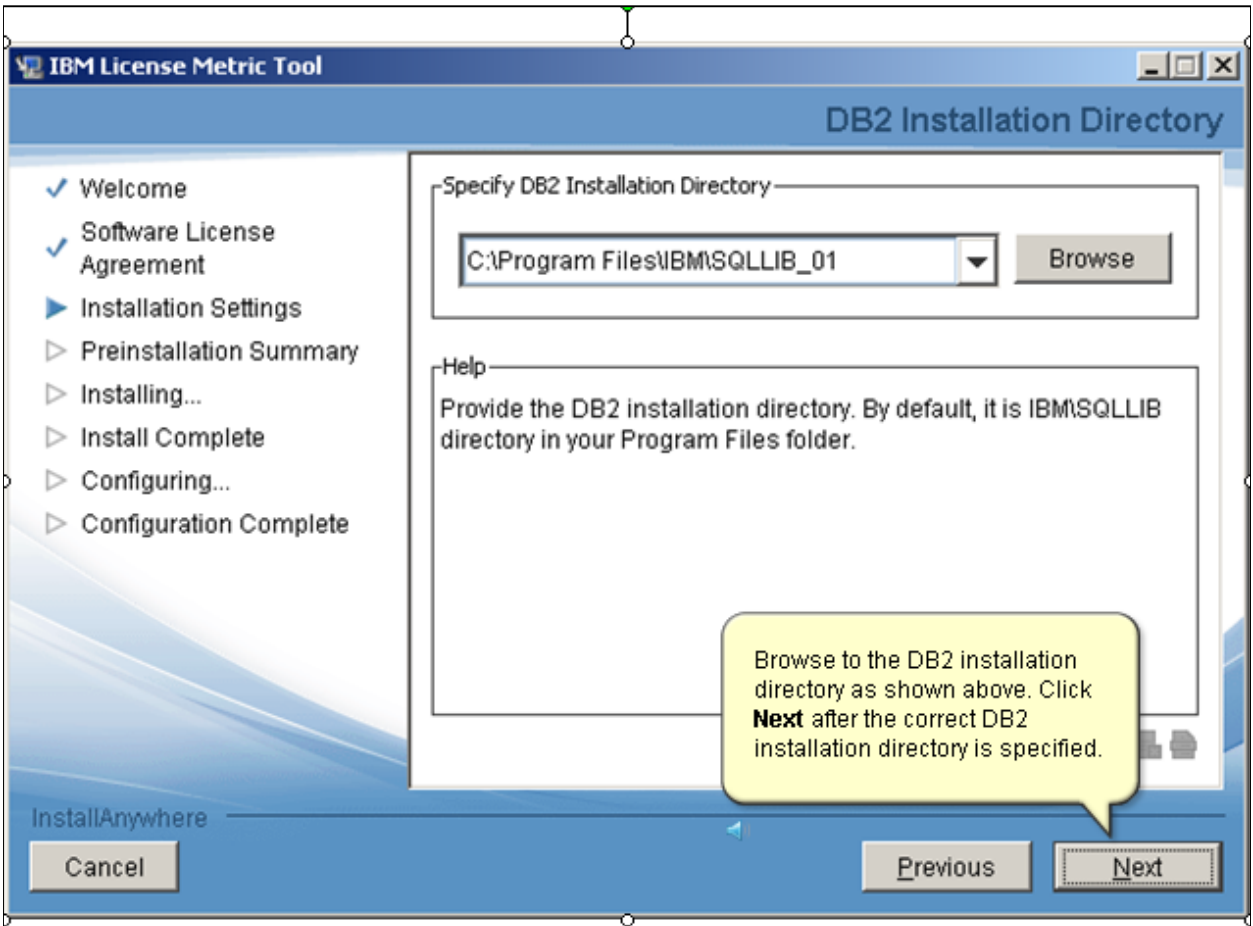

*Slide 19*

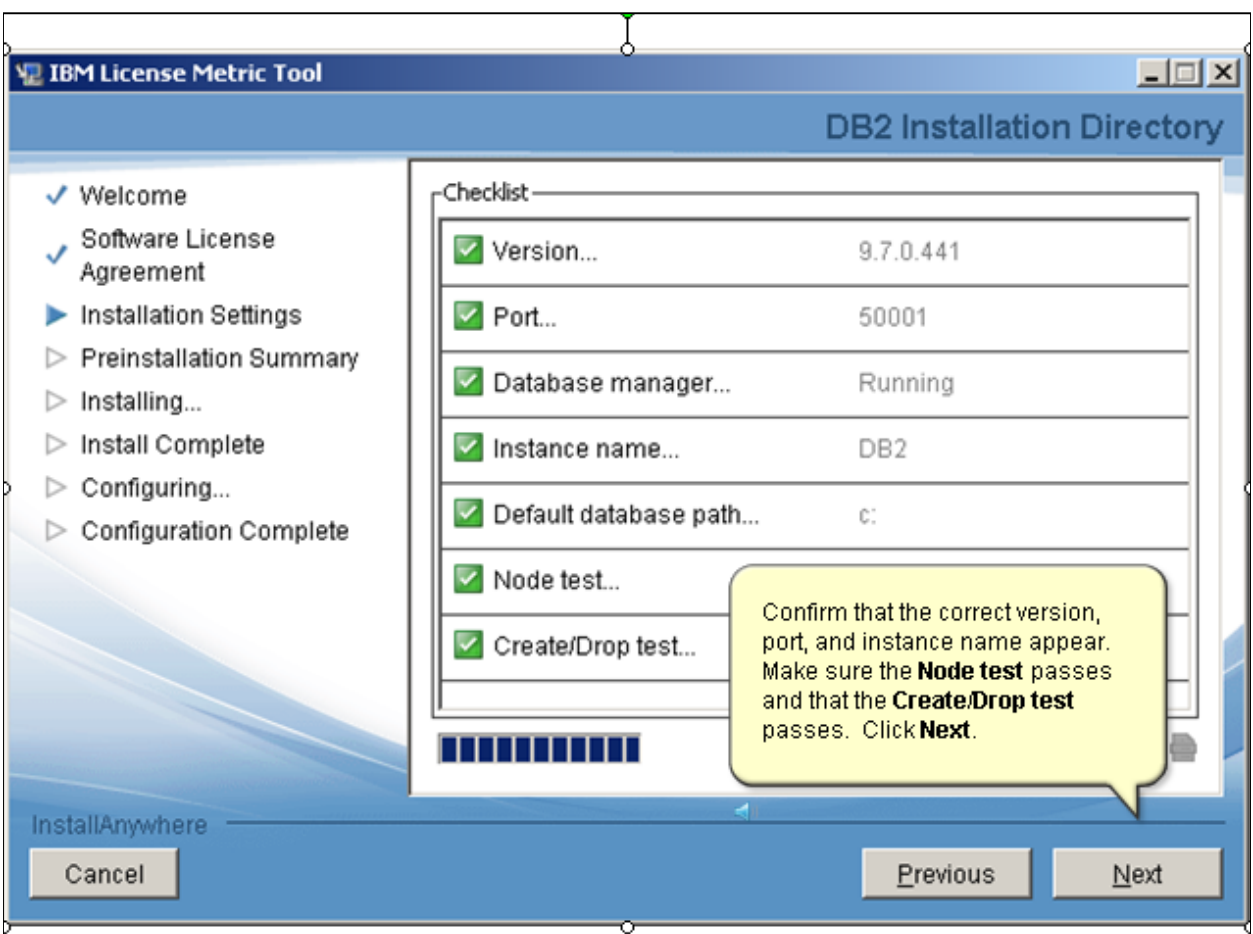

*Slide 20*

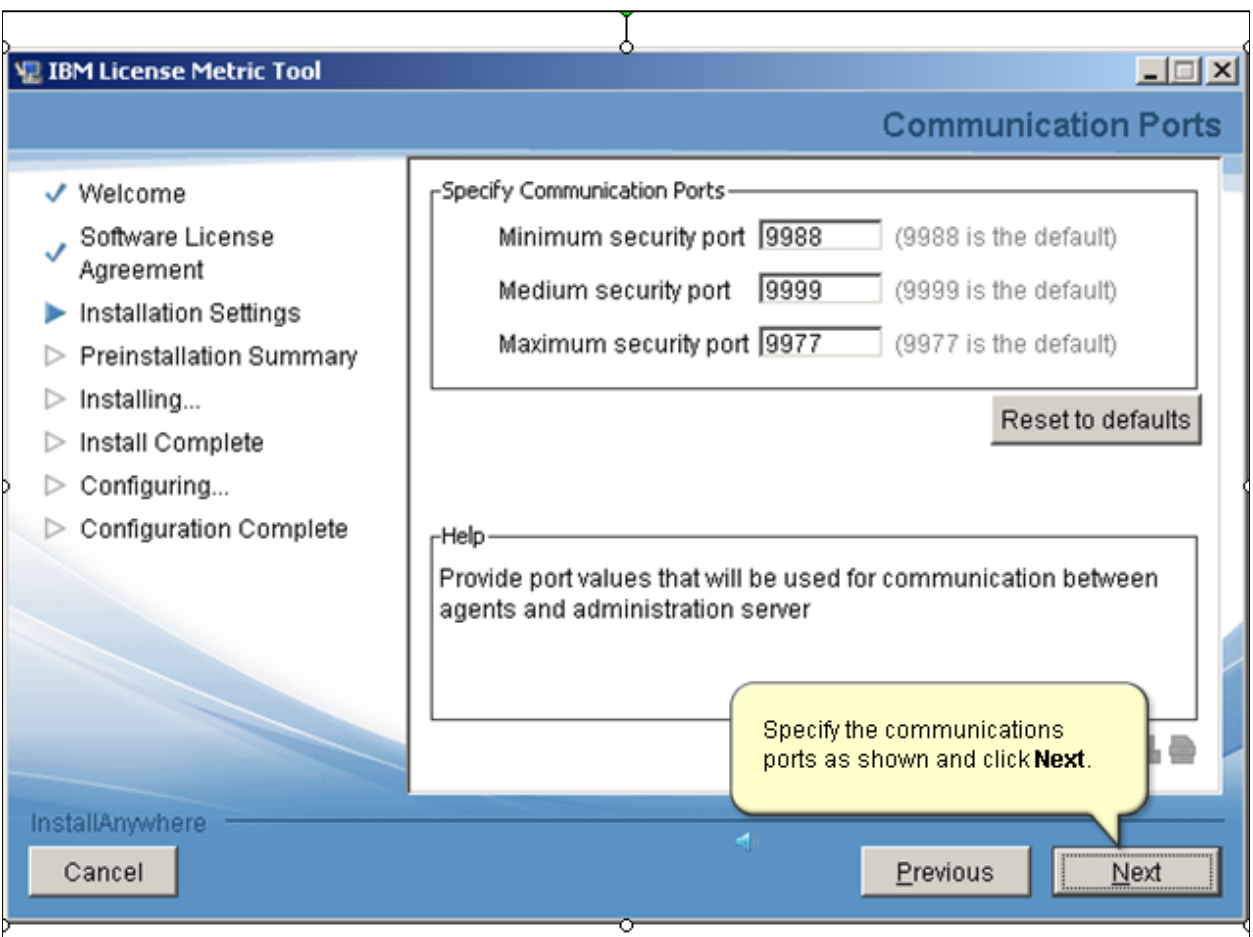

*Slide 21*

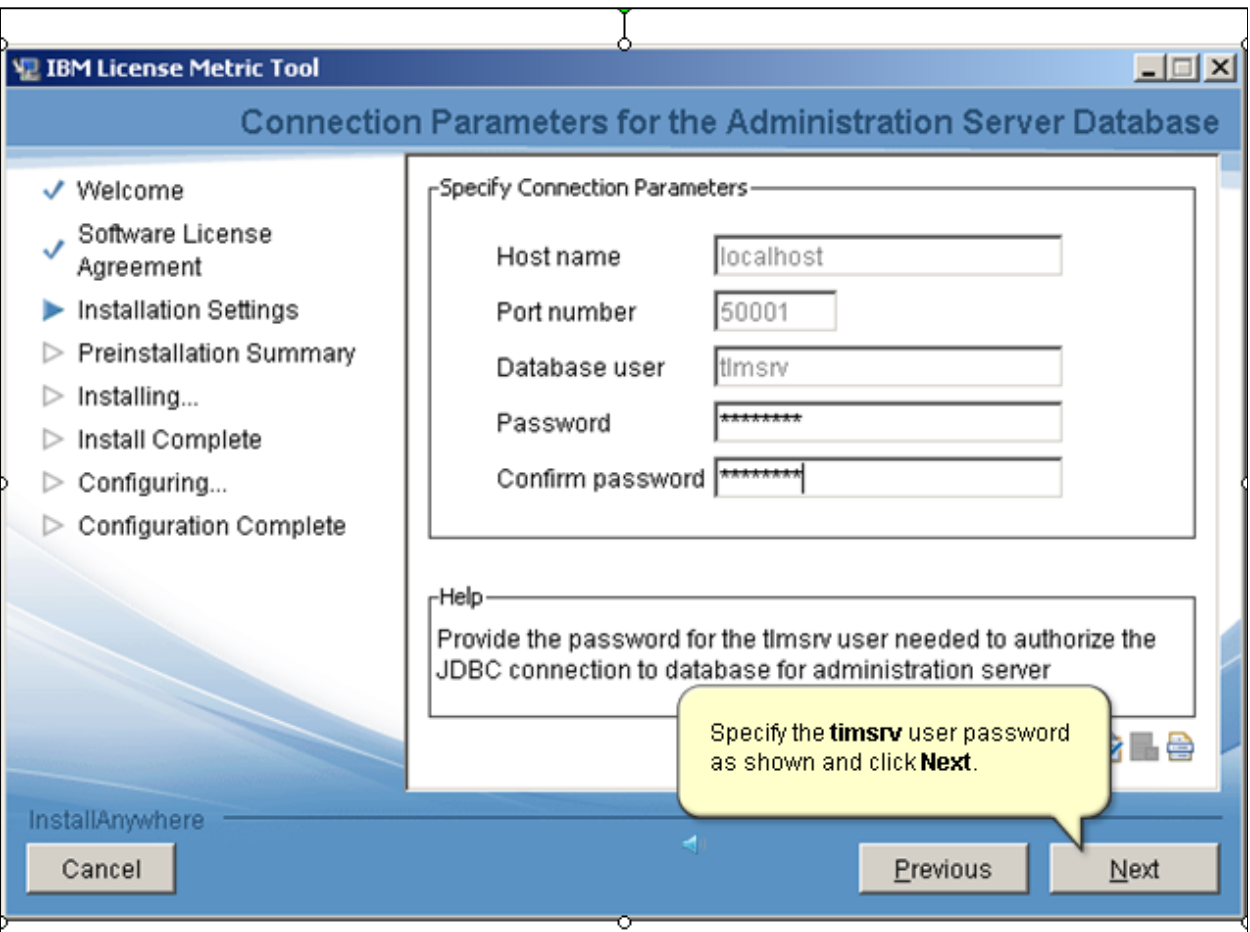

*Slide 22*

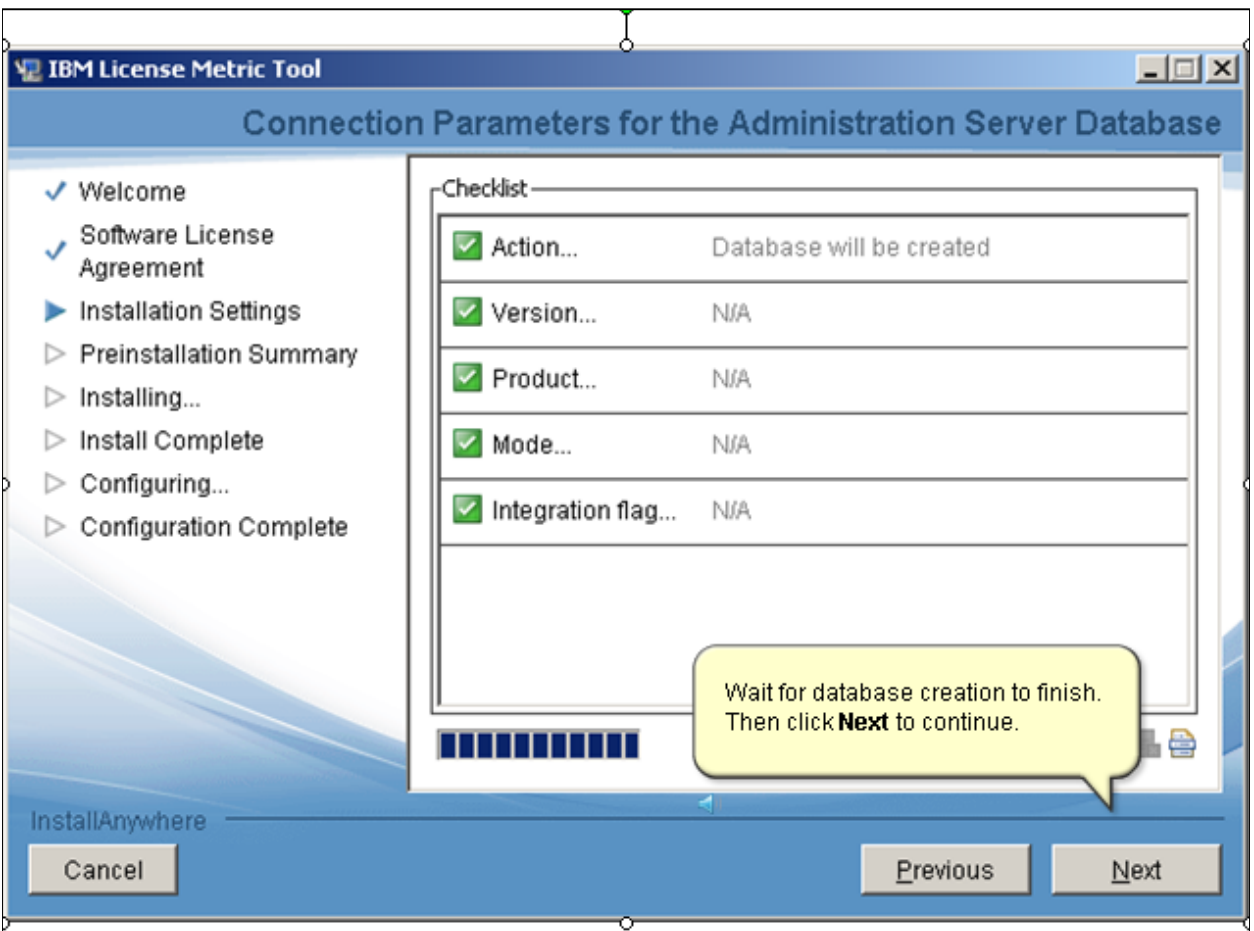

*Slide 23*

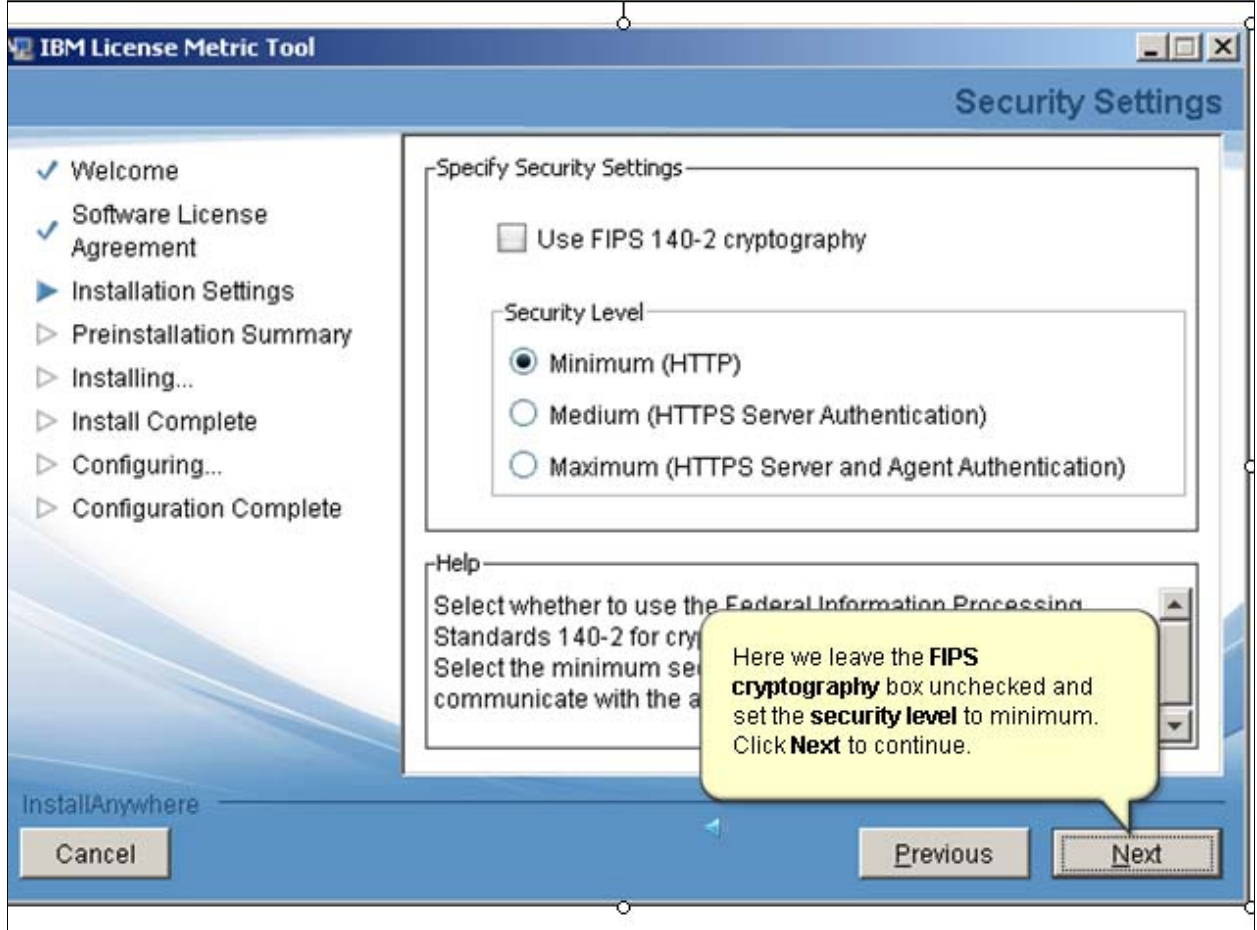

*Slide 24*

![](_page_23_Picture_16.jpeg)

*Slide 25*

![](_page_24_Picture_2.jpeg)

*Slide 26*

![](_page_25_Picture_2.jpeg)

*Slide 27*

| 观 IBM License Metric Tool                                                                                                    |        | Configuration begins immediately<br>after completion of the install.                                                                                                    |          | $\Box$ $\Box$ $\times$<br>Configuration |
|----------------------------------------------------------------------------------------------------|--------|----------------------------------------------------------------------------------------------------|----------|-----------------------------------------|
| √ Welcome<br>Software License<br>Agreement<br>✔ Installation Settings<br>✔ Preinstallation Summary<br>$\checkmark$ Installing<br>√ Install Complete<br>Configuring<br><b>Configuration Complete</b> | r Help | Resolve tags (Succeeded)<br>Create user timsrv (Succeeded)<br>Set user password to never expire (Succeeded)<br>Populate the "TLMA" database (Running)<br>Set properties: cli.properties (Succeeded)<br>Set up data sources (Ready)<br>Set up Timer Manager (Ready)<br>Set up Tivoli Common Directory (Ready)<br>Set up Java Virtual Machine (Ready)<br>✔ Set un web container (Readv)<br>Completed 4 of 18 steps!<br>You can see the properties of every configuration action by<br>double-clicking on it, or selecting details from context menu.<br>Actions that have completed can be rerun or ignored. |          |                                         |
| InstallAnywhere<br>Cancel                                                                                                    |        |                                                                                                    | Previous | Next                                    |

*Slide 28*

![](_page_27_Picture_16.jpeg)

*Slide 29*

![](_page_28_Picture_16.jpeg)

#### *Slide 30*

![](_page_29_Picture_2.jpeg)

*Slide 31*

![](_page_30_Picture_21.jpeg)

 $\mathcal{L}$  311  $\mathcal{L}$  311  $\mathcal{L}$ 

*Slide 32*

|                                                          | V. IBM License Metric Tool and Tivoli Asset Discovery for Distributed Patch Installer                                                                                                    | $ \Box$ $\times$   |
|----------------------------------------------------------|----------------------------------------------------------------------------------------------------|--------------------|
| Welcome<br>Installing<br>⊳<br>Install Complete<br>▷<br>Ο | $\mathcal{Q}$<br>Wait for the completion of the configuration.<br>Please wait, IBM License Metric Tool and Tivoli Asset Discovery<br>for Distributed Patch Installer is being configured for your system.<br>This may take a moment | <b>Please Wait</b> |
| InstallAnywhere<br>Cancel                                | Previous                                                                                                    | Next               |

*Slide 33*

![](_page_32_Picture_16.jpeg)

*Slide 34*

![](_page_33_Picture_16.jpeg)

*Slide 35*

![](_page_34_Picture_2.jpeg)

*Slide 36*

|                                                  | $ \Box$ $\times$<br><b>E IBM License Metric Tool and Tivoli Asset Discovery for Distributed Patch Installer</b><br><b>Summary</b>                                                                                                    |
|--------------------------------------------------|----------------------------------------------------------------------------------------------------|
| √ Welcome<br>Installing<br>✓<br>Install Complete | The product has been patched successfully.<br>To learn how to check the version of WebSphere Application Server,<br>see the topic "Checking the version of product components" in the<br>IBM License Metric Tool information center.<br>(Note that the link below requires the default browser to be<br>configured on your system)<br><b>Start the Web interface!</b> |
| InstallAnywhere<br>Cancel                        | The Summary page appears<br>showing that the product has been<br>patched successfully. Click Done.<br>Previous<br>Done                                                                                                    |

*Slide 37*

![](_page_36_Picture_2.jpeg)

#### *Slide 38*

![](_page_37_Picture_2.jpeg)

*Slide 39*

```
Summary
mai)
Now that you have completed this training module, you can perform
these tasks:
Install IBM License Metric Tool
Add required software patches after installing IBM License
  Metric Tool
```
*Slide 40*

## Trademarks, copyrights, and disclaimers

IBM, the IBM logo, ibm.com, and Tivoli are trademarks or registered trademarks of International Business Machines Corp., registered in many jurisdictions worldwide. Other product and service names might be trademarks of IBM or other companies. A current list of other IBM trademarks is available on the web at "Copyright and trademark information" at http://www.ibm.com/legal/copytrade. shtml

THE INFORMATION CONTAINED IN THIS PRESENTATION IS PROVIDED FOR INFORMATIONAL PURPOSES ONLY. WHILE EFFORTS WERE MADE TO VERIFY THE COMPLETENESS AND ACCURACY OF THE INFORMATION CONTAINED IN THIS PRESENTATION, IT IS PROVIDED "AS IS" WITHOUT WARRANTY OF ANY KIND, EXPRESS OR IMPLIED. IN ADDITION, THIS INFORMATION IS BASED ON IBM'S CURRENT PRODUCT PLANS AND STRATEGY, WHICH ARE SUBJECT TO CHANGE BY IBM WITHOUT NOTICE. IBM SHALL NOT BE RESPONSIBLE FOR ANY DAMAGES ARISING OUT OF THE USE OF, OR OTHERWISE RELATED TO, THIS PRESENTATION OR ANY OTHER DOCUMENTATION. NOTHING CONTAINED IN THIS PRESENTATION IS INTENDED TO, NOR SHALL HAVE THE EFFECT OF, CREATING ANY WARRANTIES OR REPRESENTATIONS FROM IBM (OR ITS SUPPLIERS OR LICENSORS), OR ALTERING THE TERMS AND CONDITIONS OF ANY AGREEMENT OR LICENSE GOVERNING THE USE OF IBM PRODUCTS OR SOFTWARE.

P 40

© Copyright International Business Machines Corporation 2012. All rights reserved.